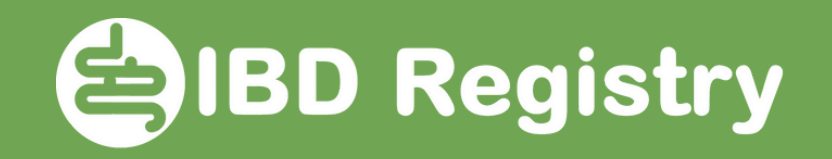

# What's changed in the updated IBD Registry WebTool?

Welcome to the updated IBD Registry WebTool. It has a cleaner look and speedier navigation to provide immediately accessible patient details and enable efficient recording of information at the point of care.

Doc Ref: WebTool updates how to guide\_V01

# SIBD Registry

#### New look

- New colour scheme on white background
- More compact display best viewed with Chrome browser at 75% zoom
- Green highlight retained for Registry data items / clinically significant items
- Essential Registry items in bold

#### New feel

- Faster searching and saving
- Search on local hospital number
- Simplified wild card search
- Use Tab and Arrow keys to move more quickly between/within fields to enter data
- More intuitive navigation; do most actions without leaving patient homepage
- Save buttons in more prominent places
- Clearer explanations when a page cannot be saved

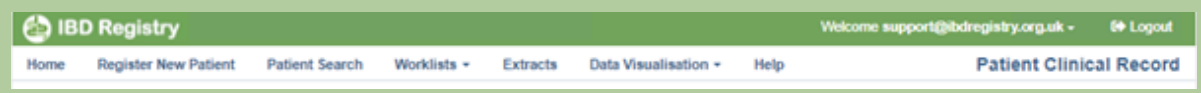

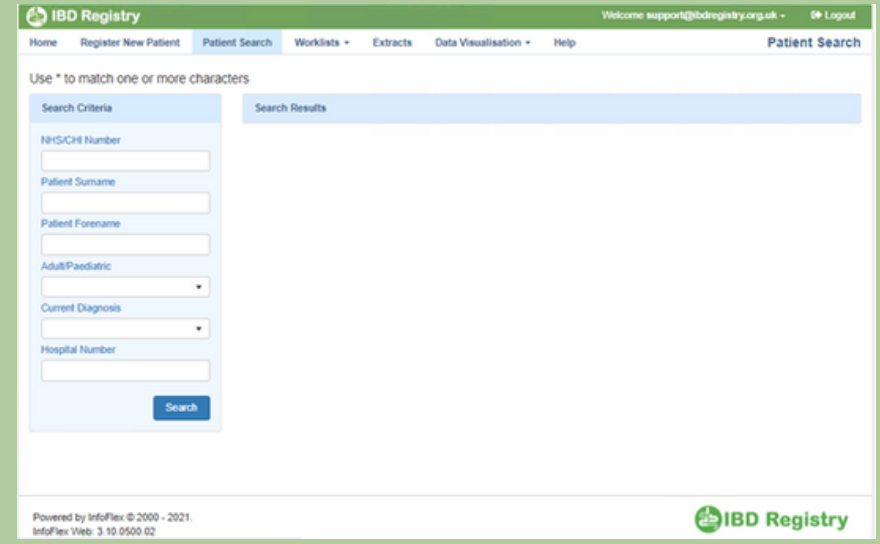

## **EDIBD Registry**

### New patient homepage (aka Disease Summary page)

- Blood monitoring
	- Expanded into own section of patient's homepage
	- Record if hospital or GP is doing monitoring
	- Record when last and next blood tests scheduled (blood test dates drive an improved blood monitoring worklist)
- Treatment alerts
	- Introduced as a result of Covid risk assessment
	- Highlights on the homepage if patient is on steroids or immunomodulators and when drug(s) were started
	- Displays latest recorded disease score
- View, update and add new events (medications, problems, disease scores and more) without leaving the patient homepage (click a row to open a table).

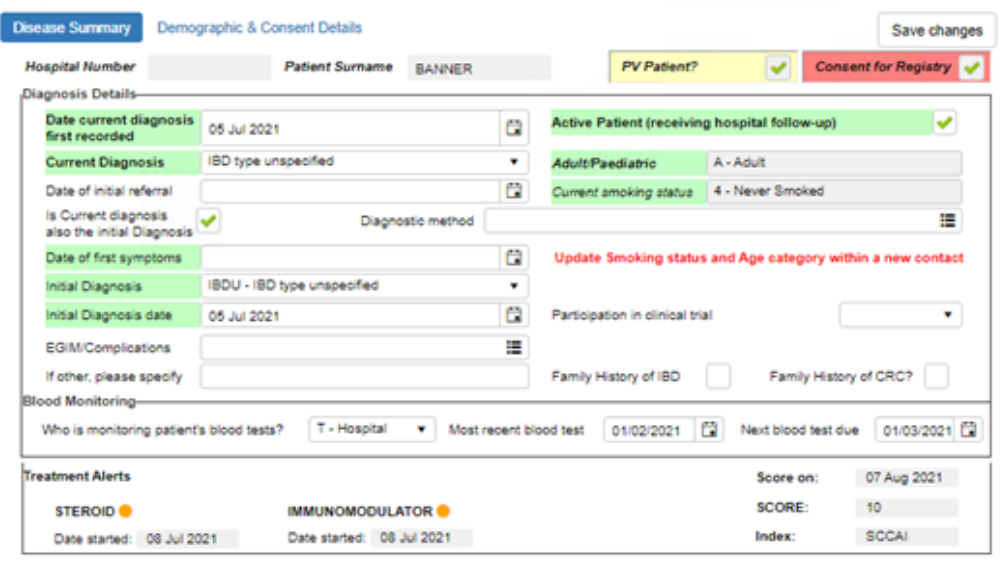

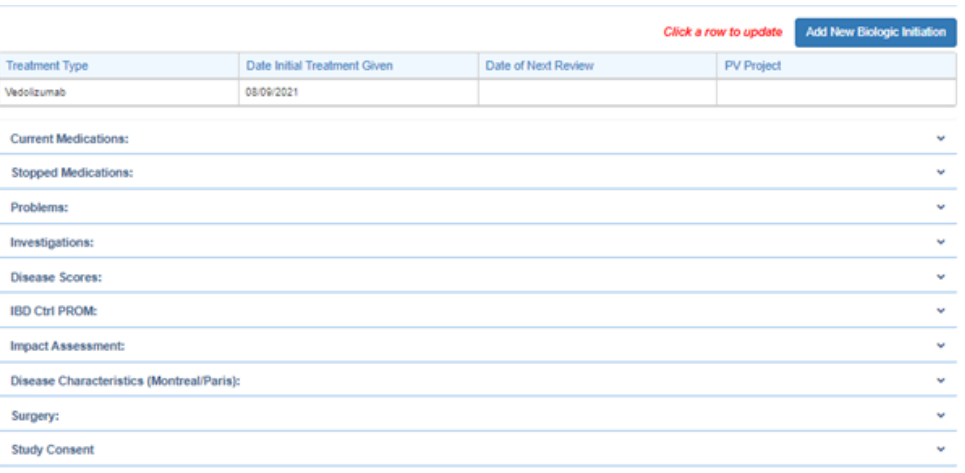

### SIBD Registry

#### Biologic initiations

- Can be done from patient homepage
- Chosen biologic can be added to patient's current medications list from this page

We have a quide to adding a chosen biologic to the current [medication](https://ibdregistry.org.uk/wp-content/uploads/2021/10/WebTool-Adding-biologic-to-current-medication-list.pdf) lis[t](https://ibdregistry.org.uk/wp-content/uploads/2021/10/WebTool-Adding-biologic-to-current-medication-list.pdf) on our website.

#### Selecting drugs from the dictionary

- Simpler and faster
- Type start of drug name with asterisk wildcard at the end (eg Az\*) or select the drug category, click search, click the desired drug

We have a <u>quide to [selecting](https://ibdregistry.org.uk/wp-content/uploads/2021/10/WebTool-Selecting-a-drug-guide.pdf) a drug</u> on our website.

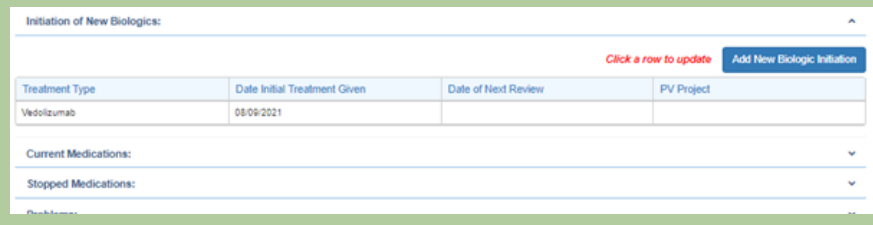

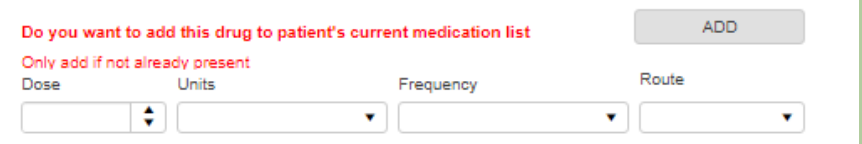

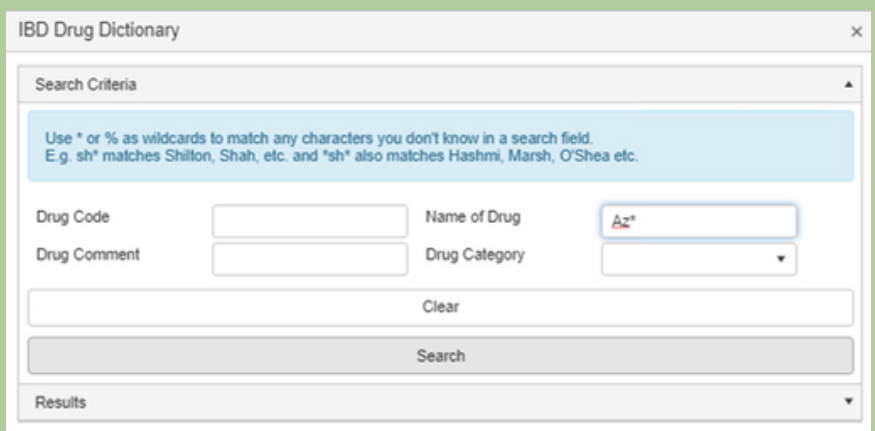

## SIBD Registry

#### **Worklists**

- Blood monitoring shows date of next blood test as entered on homepage – highlighted if overdue
- View Contacts improved to show All Contacts. To investigate workload sort list by health care professional, type of consultation or diagnosis.
- Any worklist can be exported by following four simple steps
	- Display all rows by selecting 'All' at foot of worklist
	- Select the list by left clicking and dragging pointer from bottom right corner to top left corner of worklist (include headers for ease of reading)
	- Right click anywhere in highlighted area and select copy
	- Paste into an Excel spreadsheet

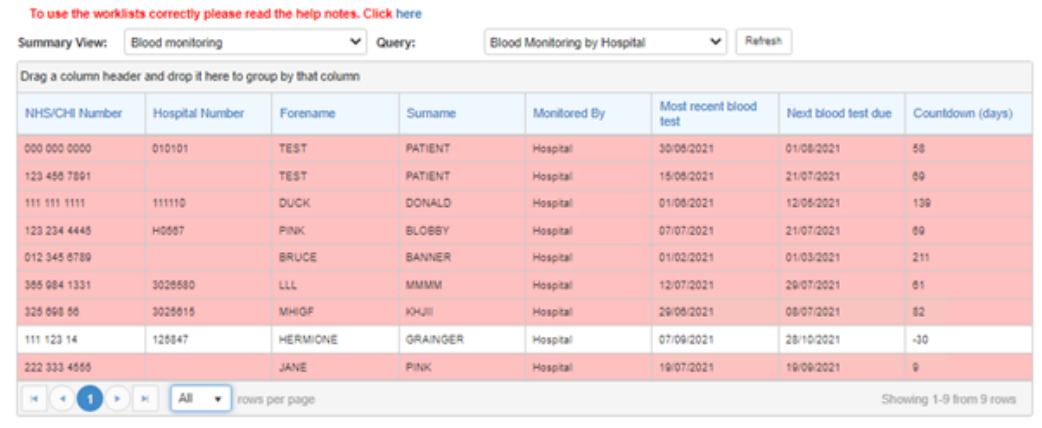

### **ED Registry**

### Study consent (PINPOINT)

- Moved to the foot of the homepage
- Click row and choose PINPOINT in window that opens
- Follow the normal process
- o Once saved, status of PINPOINT consent is displayed by clicking Study Consent row

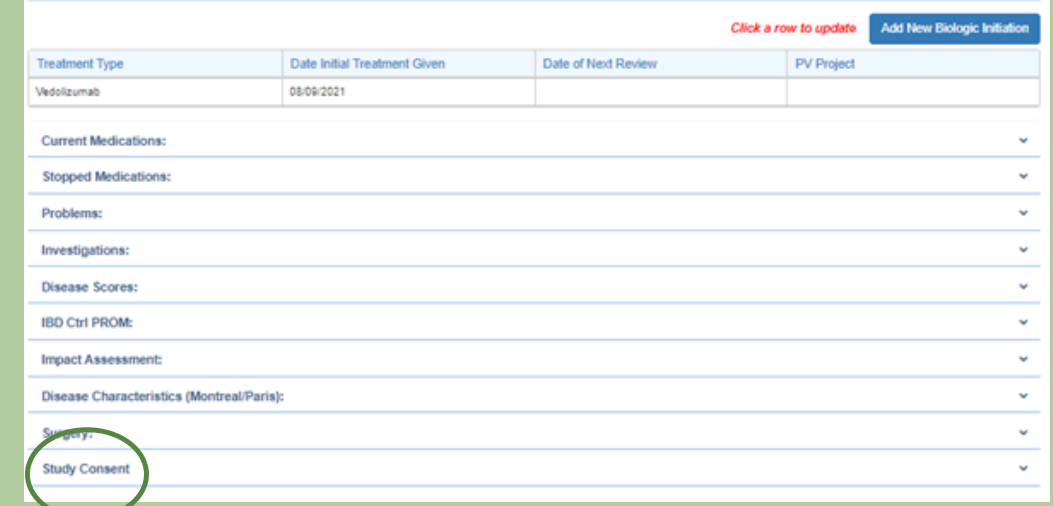

## **ENBD Registry**

#### New consent fields – please do not use

The IBD Registry will soon be launching a new process for getting consent directly from patients and providing evidence of consent back to IBD teams. We will be sharing further details about this very soon.

Aligned with the new process (currently known as Version 4), there are new fields in the WebTool Registry consent panel: Consent capture method; Version of consent/PIL (patient information leaflet); Person providing consent.

Please do not recommence seeking consent from patients or use these fields until guidance has been issued by the Registry.

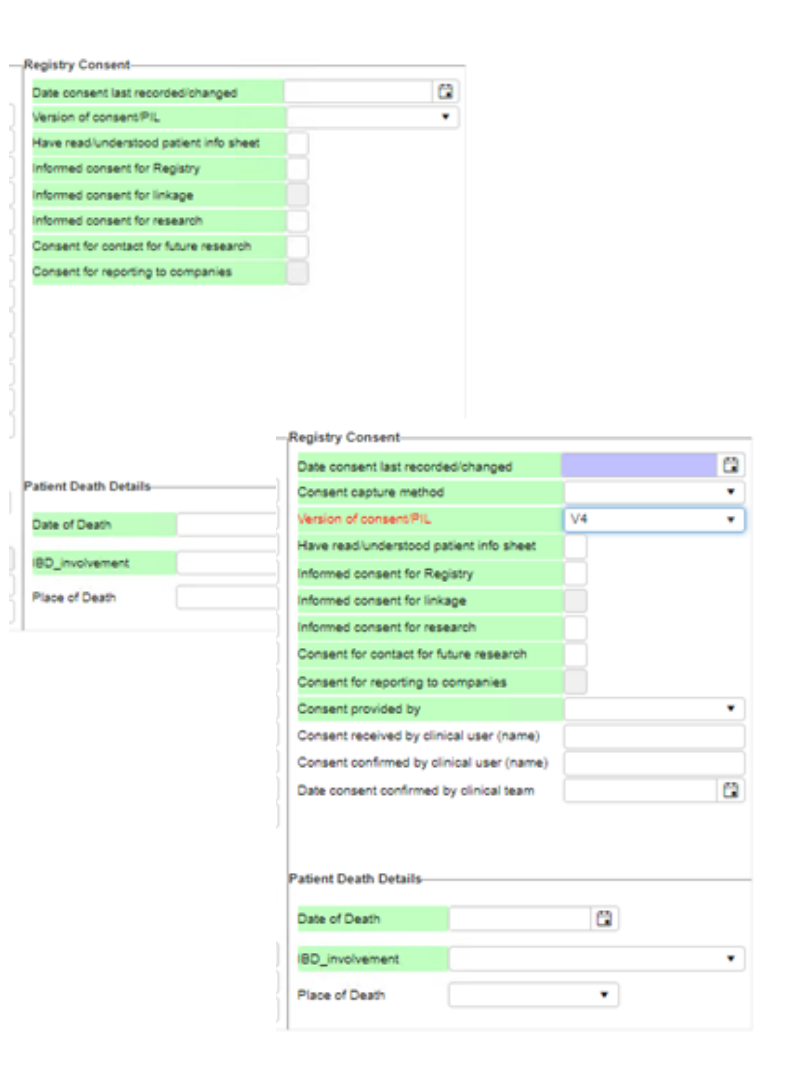